## Instruktioner – Ladda upp dokument

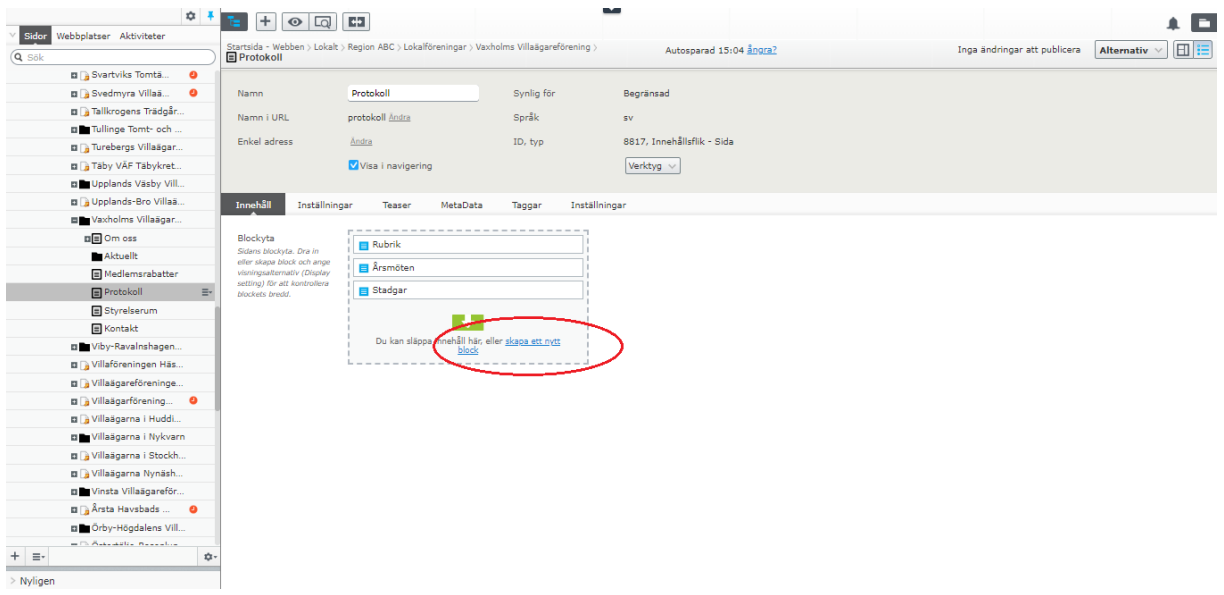

1. När du befinner dig under er föreningsmapp, gå till önskad sida där du vill ladda upp dokument (I detta exempel laddar jag upp på **Protokoll**-sidan). Klicka sedan på den blåmarkerade texten i blockytan skapa ett nytt block. Välj sedan **Länklista**.

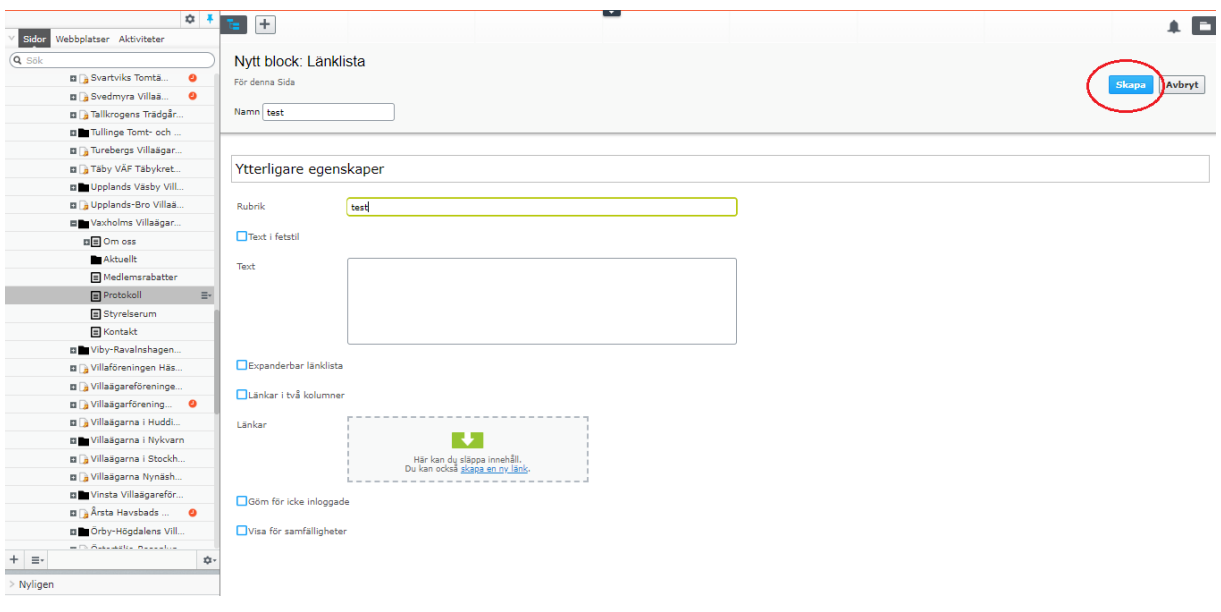

2. Skriv in ett namn för blocket (och rubrik om så önskas), klicka sedan på Skapa.

## Instruktioner – Ladda upp dokument

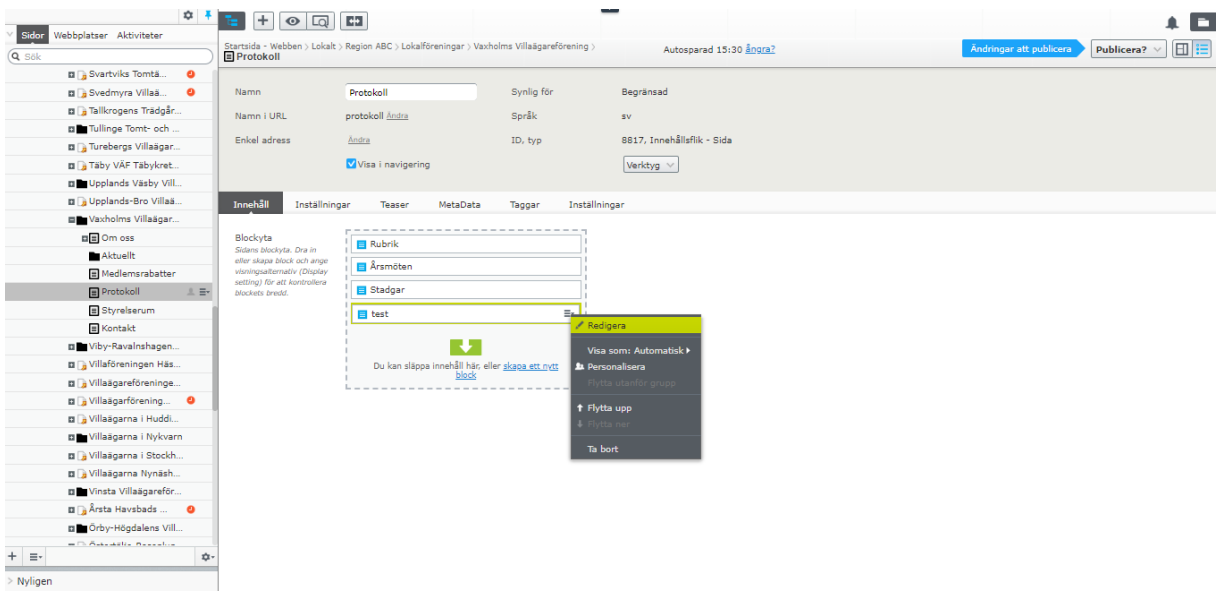

3. Välj det skapade blocket från blockytan och klicka på Redigera.

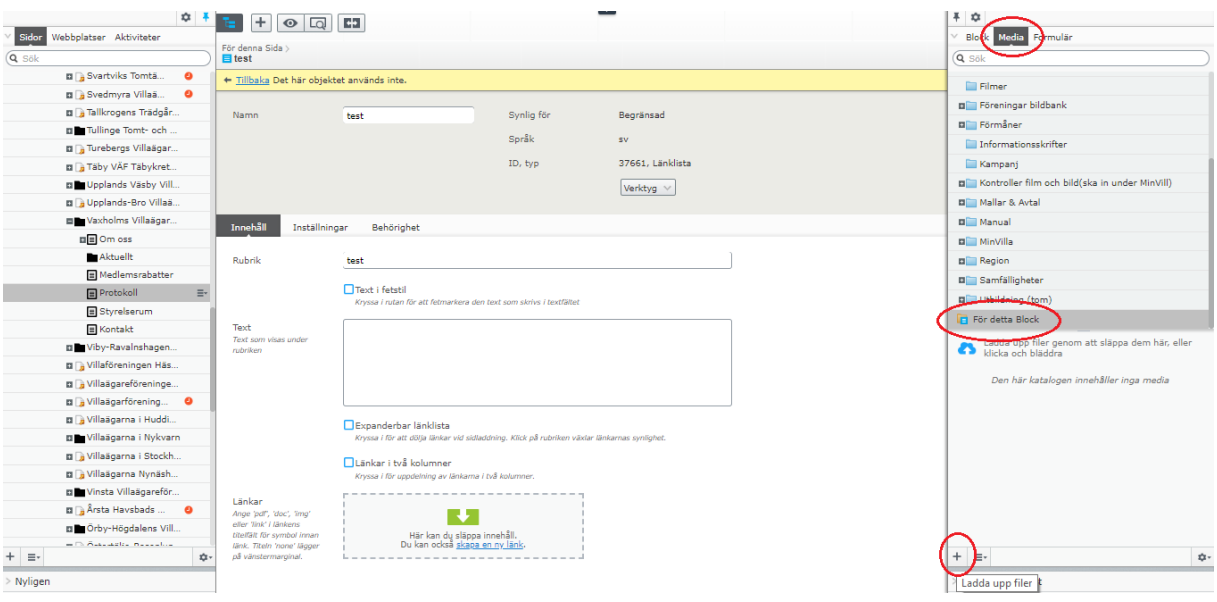

4. Var noga med att du befinner dig på rätt sida (Media > För detta block). Klicka sedan på plustecknet för att ladda upp filer.

## Instruktioner – Ladda upp dokument

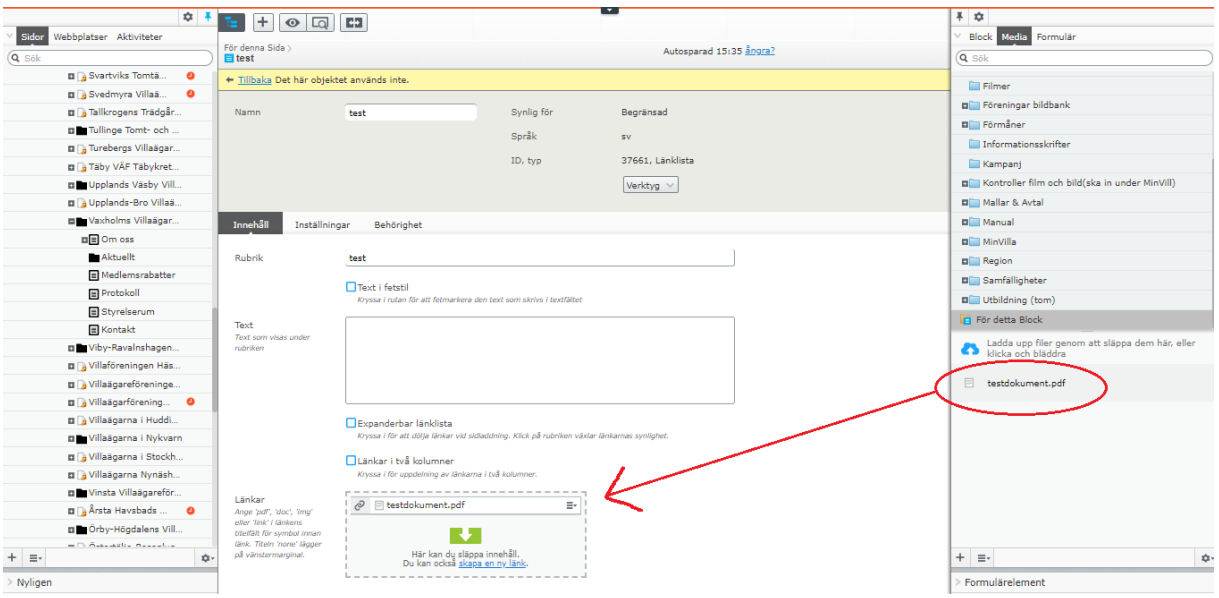

5. Efter du har valt en eller flera filer att ladda upp, dra sedan dokumenten och släpp in dessa filer i den gråa rutan.

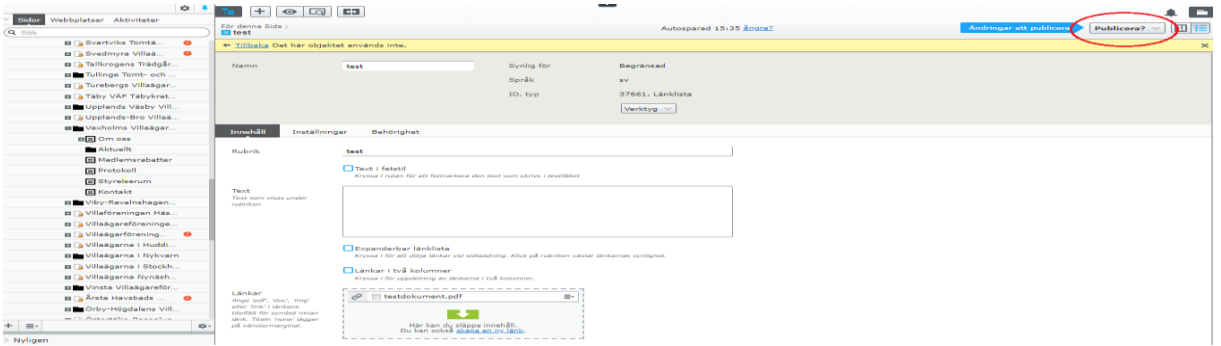

6. Se till att publicera dina ändringar så att det syns på webbplatsen.

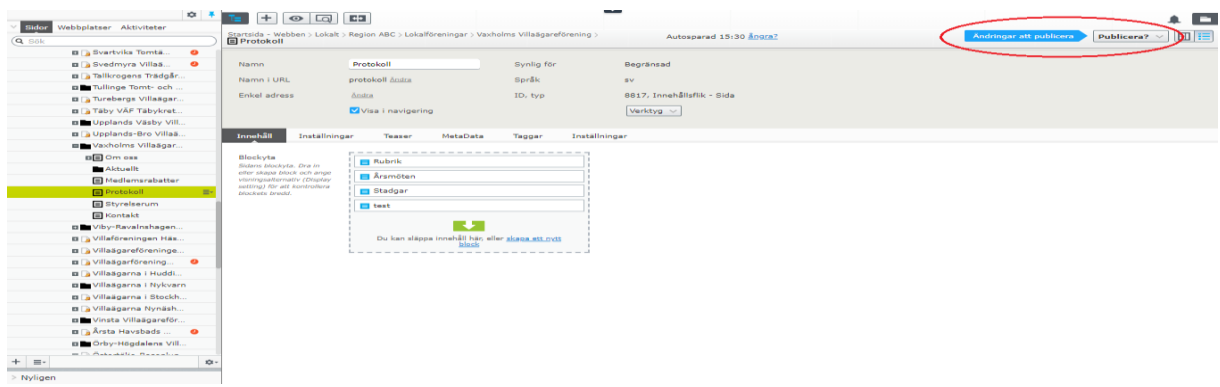

7. Publicera även ändringarna här (om du inte redan har gjort det).